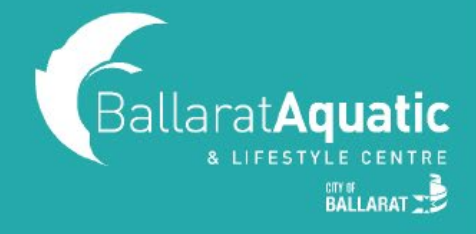

**All Gymnastics enrolments are now made through the BALC Online Portal. Families now have the option of choosing a class time and level that suits them best from the available options. For instructions of how to enrol and for assistance choosing the right class for your child, continue reading.** 

**1)** To log into the BALC Online Portal, visit<https://www.ballarataquaticcentre.com/member-portal/> and click the **Member Portal** button.

**2)** If you have created a BALC Online Portal account in the past, please log in now and skip to **Step 7** to add your child to your account.

If you are a new member, click 'Join Now'. This will allow you to create a profile and book your child in for gymnastics lessons.

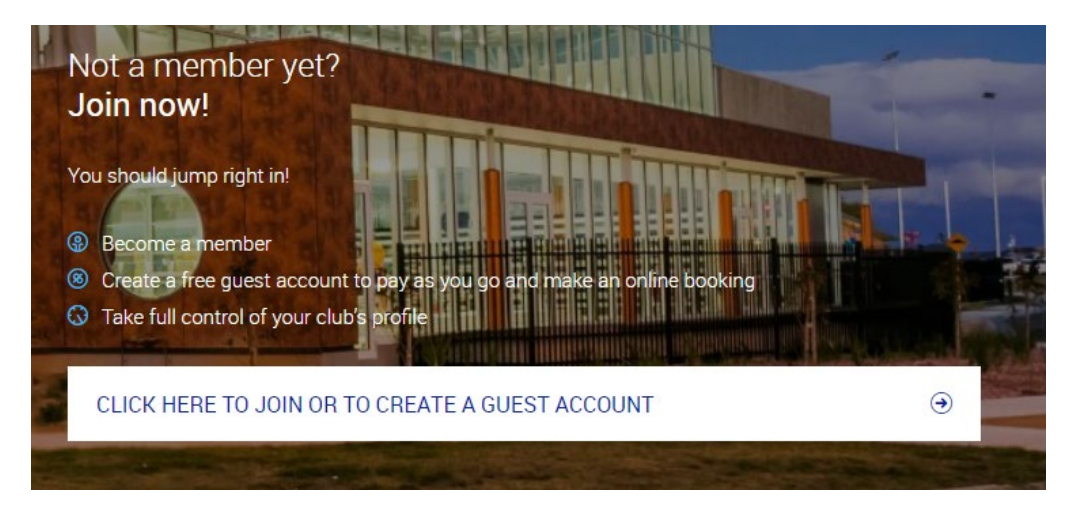

 **IMPORTANT! You must create a Guest Account as a parent/guardian first. Once you have created your account, you will be able to link your child/ren.** 

#### **3)** Select 'Create a Free Guest Account' and click 'Next'.

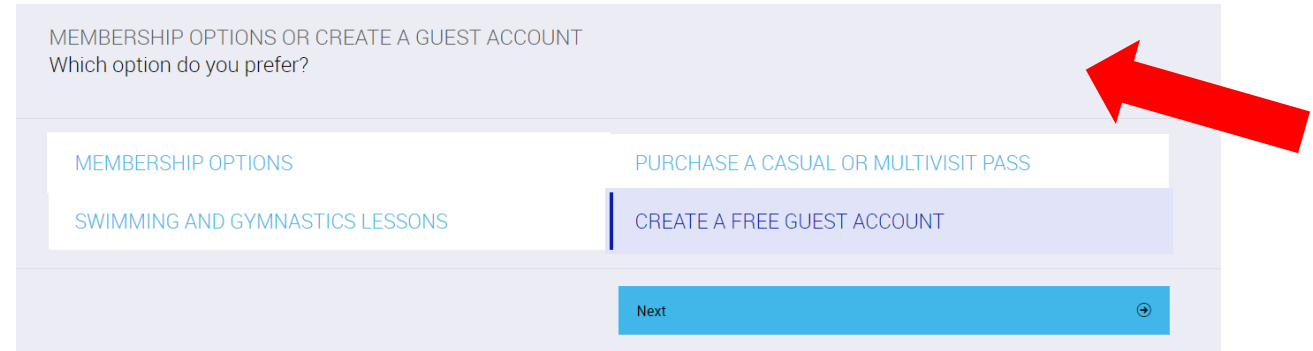

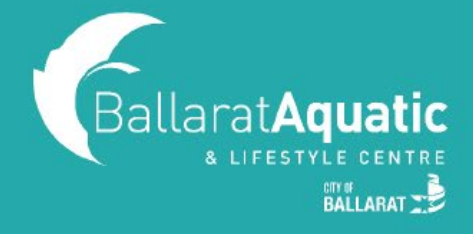

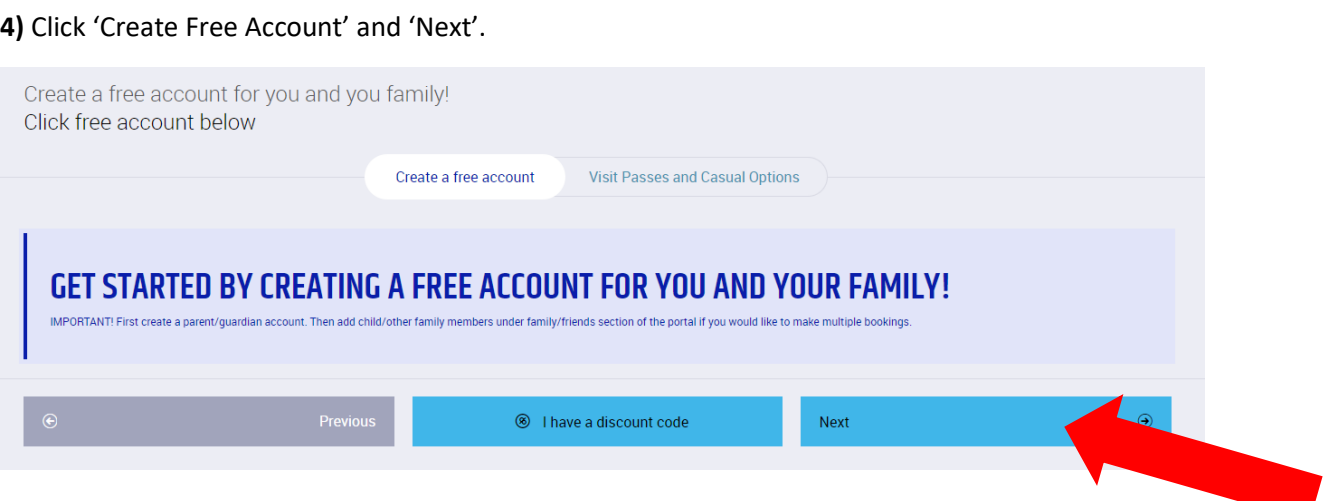

You can now enter all your details in the required fields. Ensure that you read and complete the Preexercise Screening Tool and agree to our Terms & Conditions. Once you have done this, click 'Create Account' at the bottom of the page.

**5)** You can now access your client portal to add your child to your account. Click 'Go to your client portal'.

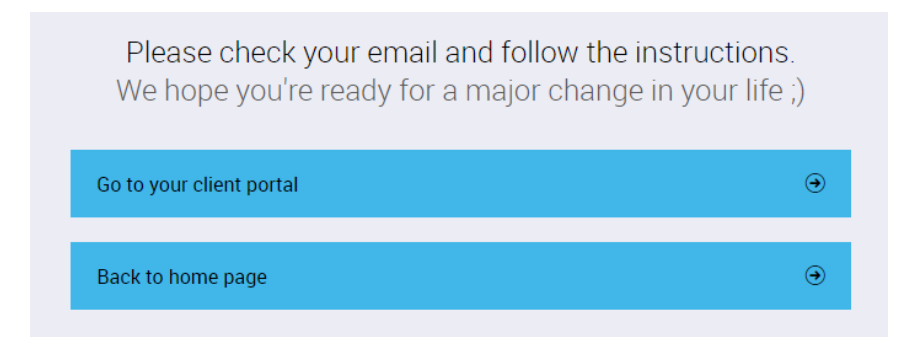

**6)** To register a child, select 'Account' > 'Friends and Family' > 'Add family member'.

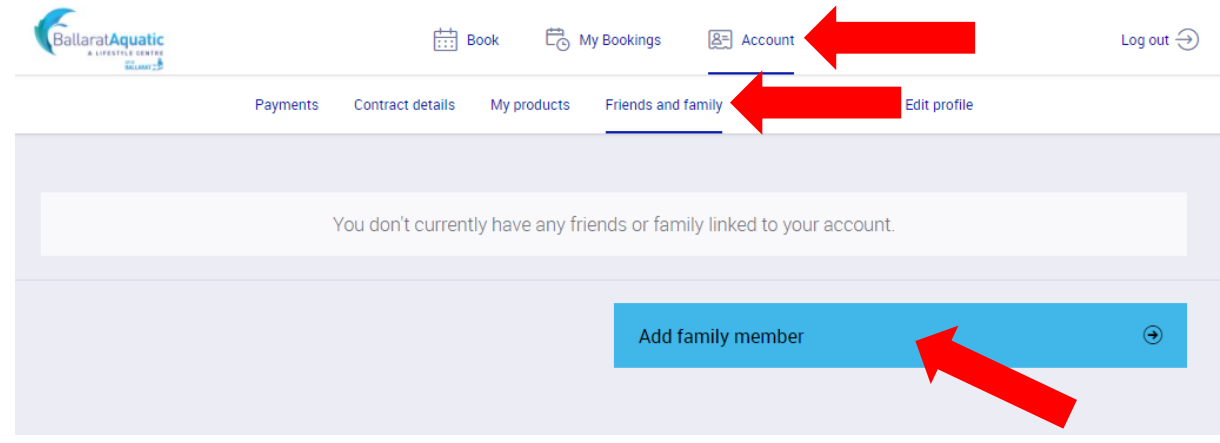

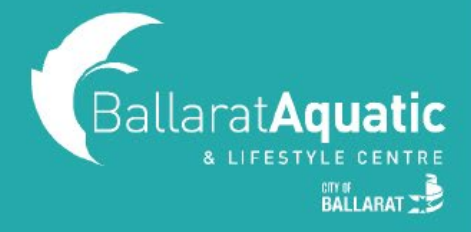

#### **7)** Select 'Swimming and Gymnastics Lessons' and click 'Next'.

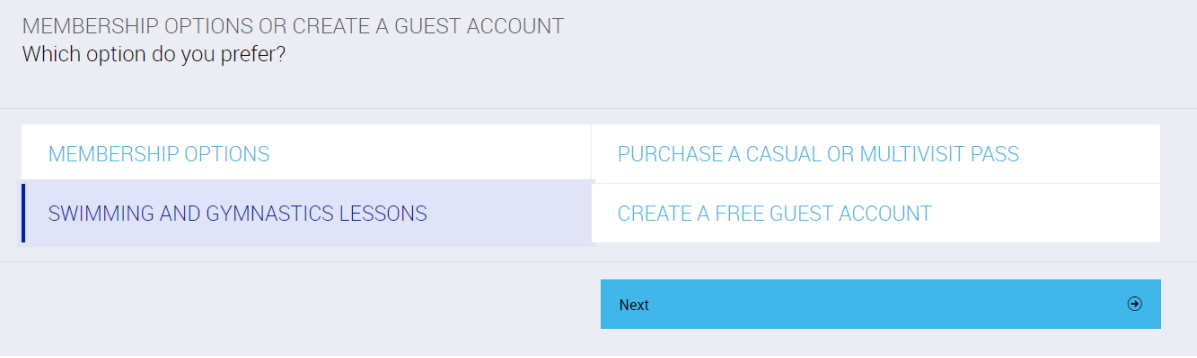

### **8)** Click 'Free Account' and 'Next'. **Please note that when creating your child's account you DO NOT NEED to enter an email address.**

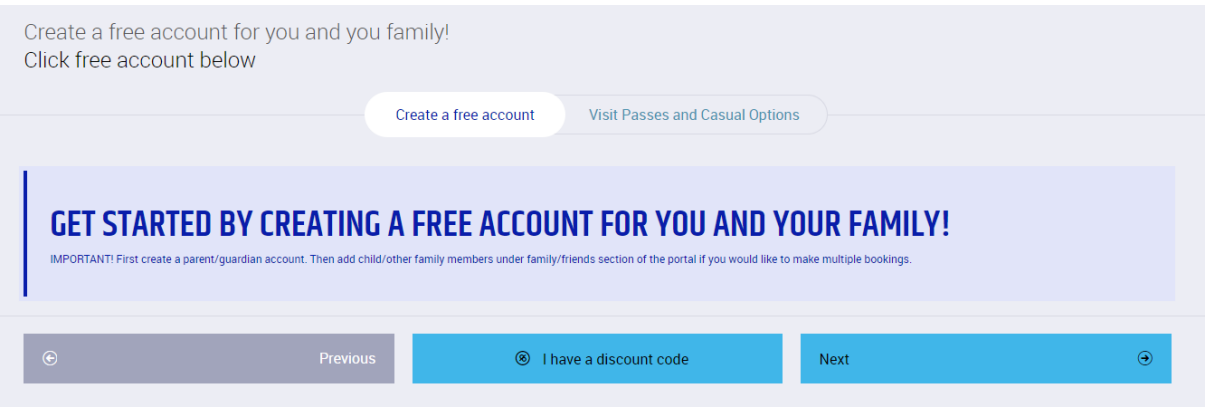

**9)** Once you have completed your child's details and created their account, click 'Go to family' to confirm your child has been linked. You can add additional children at this point by clicking 'Add family member'.

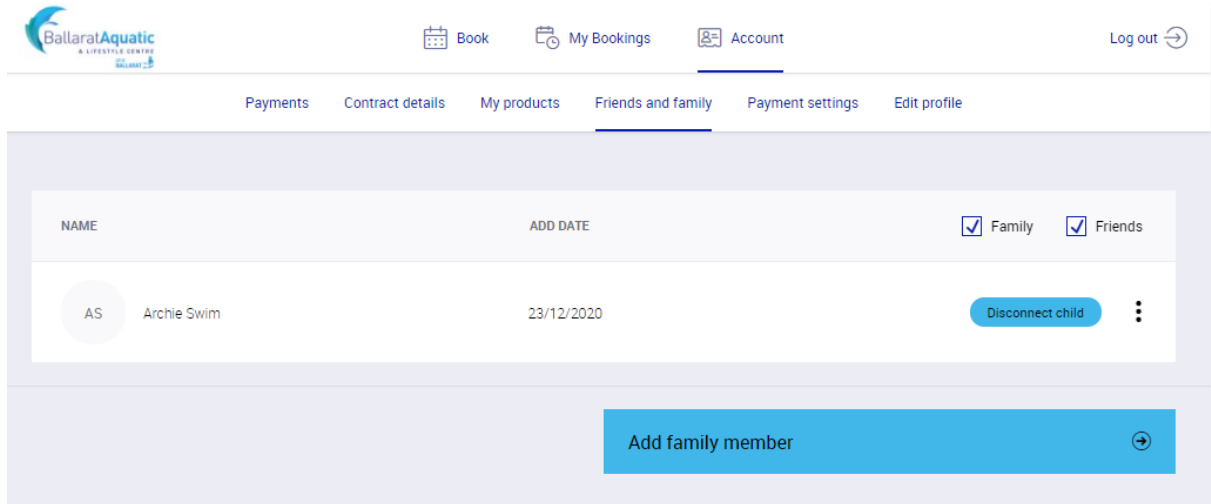

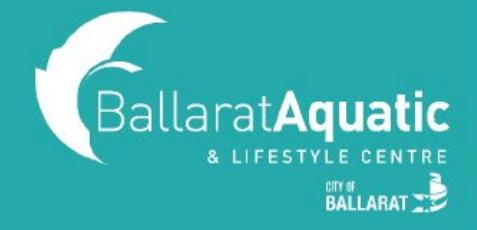

**10)** You are now able to book your child into available gymnastics lessons. To view available class times, click 'Book' and 'Swimming and Gymnastics Ongoing Lessons'.

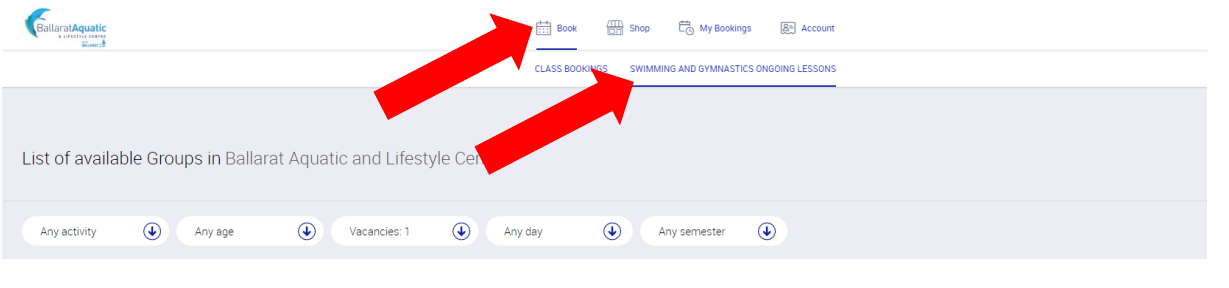

 **If you are unsure which level your child should be in, pleas[e CLICK HERE](http://www.ballarataquaticcentre.com/wp-content/uploads/2021/01/gymnastics-levels-2021.pdf) to view our Gymnastics Level Chart.** 

**11)** Once you have found a class that you would like to enrol your child into, click 'Enrol Now'.

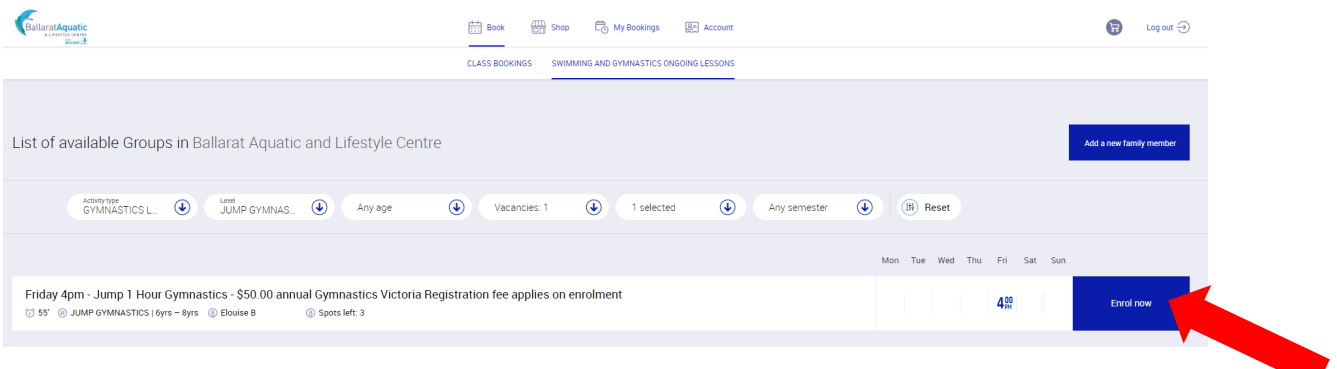

**12)** Select the child who you would like to enrol for that class.

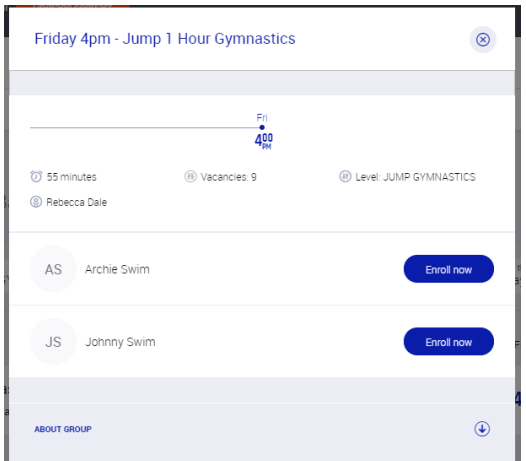

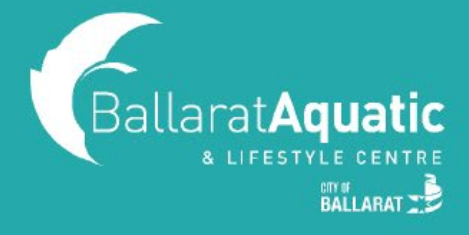

**13)** Choose a payment option and Click 'Next'.

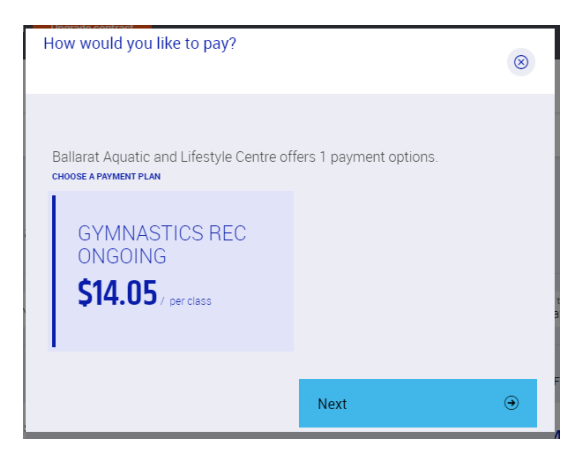

**14).** Read and agree to all terms and conditions and then click 'Next'. Please note you will be required to electronically sign.

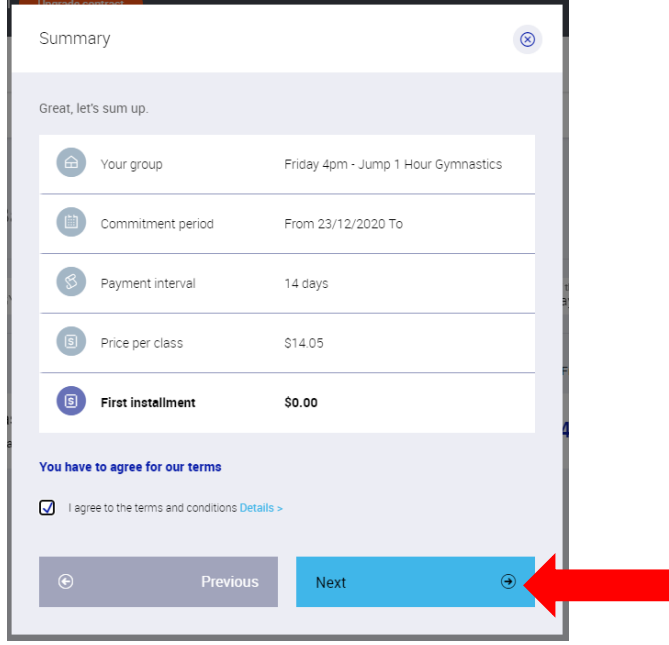

**15).** Choose a payment method and then 'Add new payment source'. This payment source will be used to pay for your child's swimming lessons. Note that selecting Debit/Credit Card will redirect you to 'Account' > 'Payment settings'.

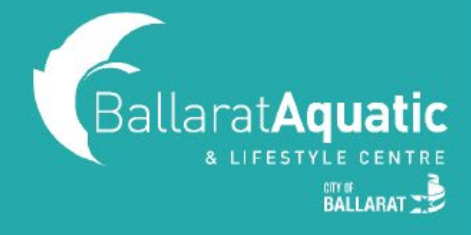

#### **16).** Enter your details and select 'Next'.

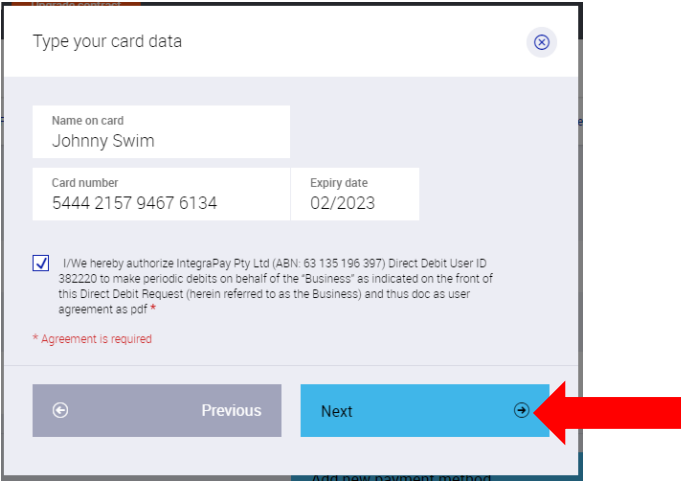

### 17). Your booking will now be confirmed!

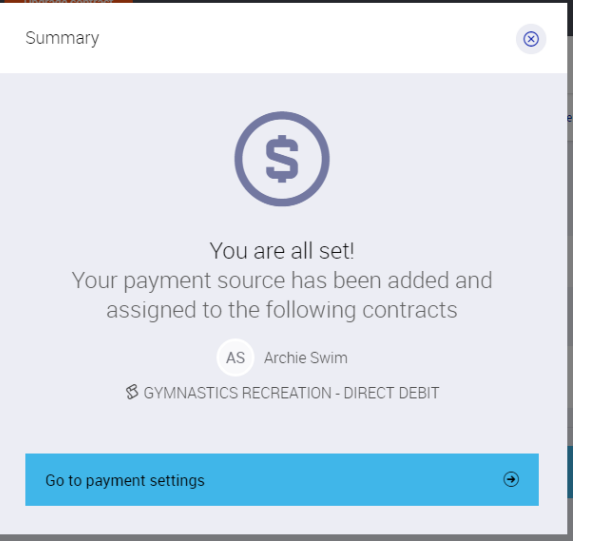

**18).** To view your upcoming classes, click 'My Bookings'.

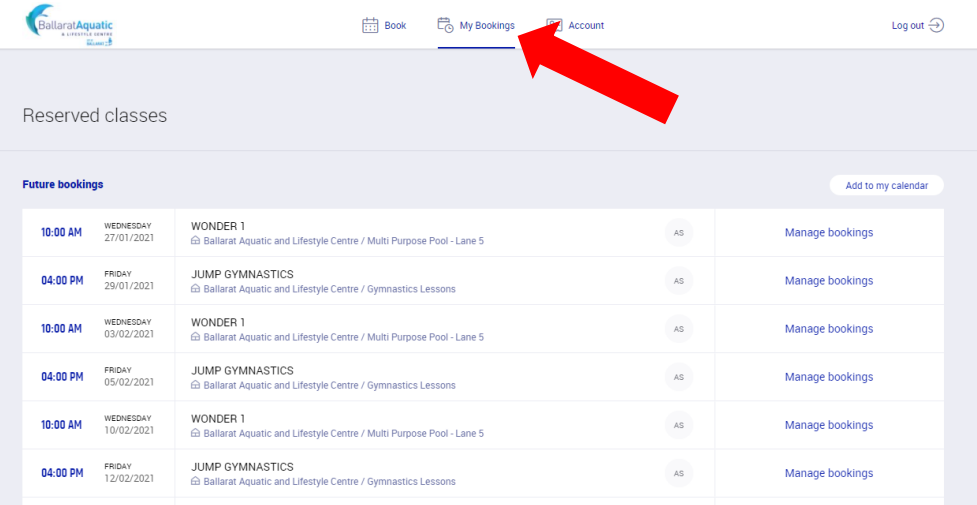